### **CPC PRINTING AND PROMOTIONS**

# **Creating a PDF using InDesign CC (Mac)**

**Step 1:** • From the **File** menu select **Adobe PDF Presets** and choose **PDF/X-4**.

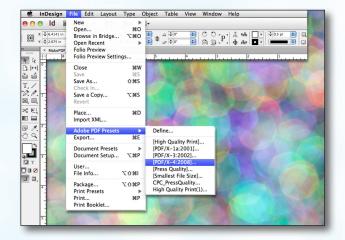

#### Step 2:

- Select a location and name for your new PDF.
- Click Save.

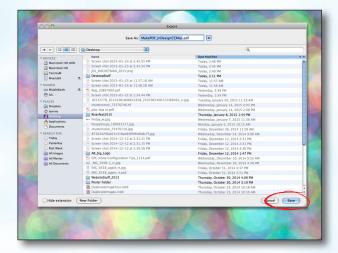

#### Step 3:

- You should now see a screen like the one on the right.
- Select All for Pages.
- Beneath that, choose Pages, not Spreads.
- Leave all the other boxes at the default of unchecked.
- Disregard the Compression tab.
- NEXT, click the Marks and Bleeds tab on the left.

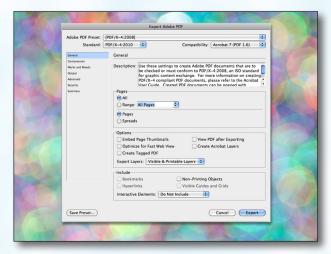

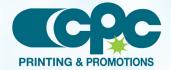

### **CPC PRINTING AND PROMOTIONS**

## Creating a PDF using InDesign CC (Mac)

#### Step 4:

- Check Crop Marks and Page Information.
- Leave Type at Default and Weight at .25.
- Change **Offset** to .25.
- Do NOT check Use Document Bleed
  Settings unless your bleeds are set to .25.
- Select .25 in for a bleed on the Top, Bottom, Left, and Right.
- Do NOT check **Include Slug Area**.
- NEXT, click the Output tab on the left.

## Step 5:

- Under Color, Color Conversion should be left at default of No Color Conversion.
- Output Intent Profile Name should be left at default of Document CMYK - U.S. Web....
- NEXT, click the **Advanced** tab on the left.

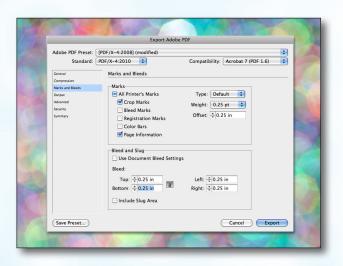

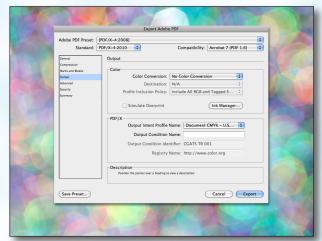

#### Step 6:

- Under Fonts, Subset fonts when percent of characters used is less than: should be set to 0%.
- Disregard the Security and Summary tabs.
- Click Export.
- When your PDF has finished saving, open it and view every page.

Your PDF will print as it views.

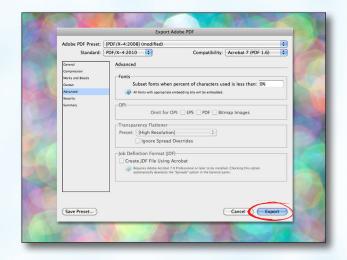

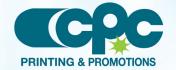